## **INSTRUCTION MANUAL FOR TELECOMMUNICATIONS SERVICE PROVIDERS DATA SUBMISSIONS**

In an effort to streamline the workflow for collecting and using the Telecommunications Service Providers (TSP) required data submissions, the Kansas Local Collection Point Administrator (LCPA) and the Kansas 911 Coordinating Council have created a web portal application and a standardized Microsoft Excel spreadsheet for collection and submission of this data. This document is intended to provide step by step instructions for this process.

## Spreadsheet

The standardized Microsoft Excel spreadsheet is available for download at http://www.kansas911.org and a copy is being provided with this instruction manual. The spreadsheet should be completed by the TSP as follows:

- 1. A dropdown box containing a list of the TSP's submitting data to the LCPA. Select your TSP Name from the list
- 2. An auto-populating field displaying a code assigned to the TSP selected in #1. This field will automatically populate based on the TSP Name selected in #1
- 3. A data entry field for total fees remitted. Insert the total amount of fees being remitted for the month.
- 4. A dropdown box listing the months of the year. Select the month in which these fees were collected.
- 5. A dropdown box listing year values. Select the year if different than the default.
- 6. A dropdown list of the Counties and Cities having PSAPs. Select the appropriate entity for which you are reporting data. Repeat in successive rows for each entity that you need to report fee collection.
- 7. A data entry field for the number of subscribers being reported for the associated County or City. Enter the number of subscribers.
- 8. A calculated field showing the amount collected for the associated County or City based on the number of subscribers. The field will automatically calculate the product of the number of subscribers and the \$.60 fee.

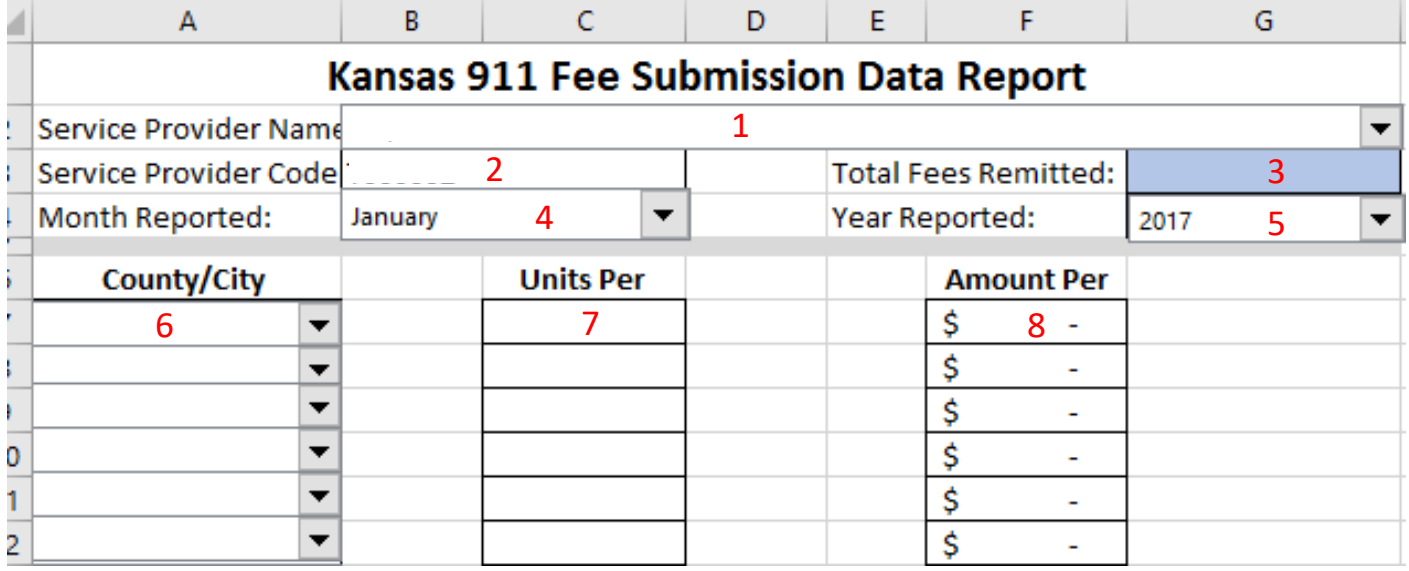

- 9. A calculated field showing total units reported. The field will automatically calculate the sum of all units reported.
- 10. A calculated field showing total fees reported. The field will automatically calculate the sum of all fees per County or City reported. This total is compared against the total entered in #3 above. If the totals agree a message (shown below) will appear confirming this. If the totals do not match, a message will appear stating, "Total All Jurisdictions Does NOT Match Total Remitted Above, please correct before submitting."

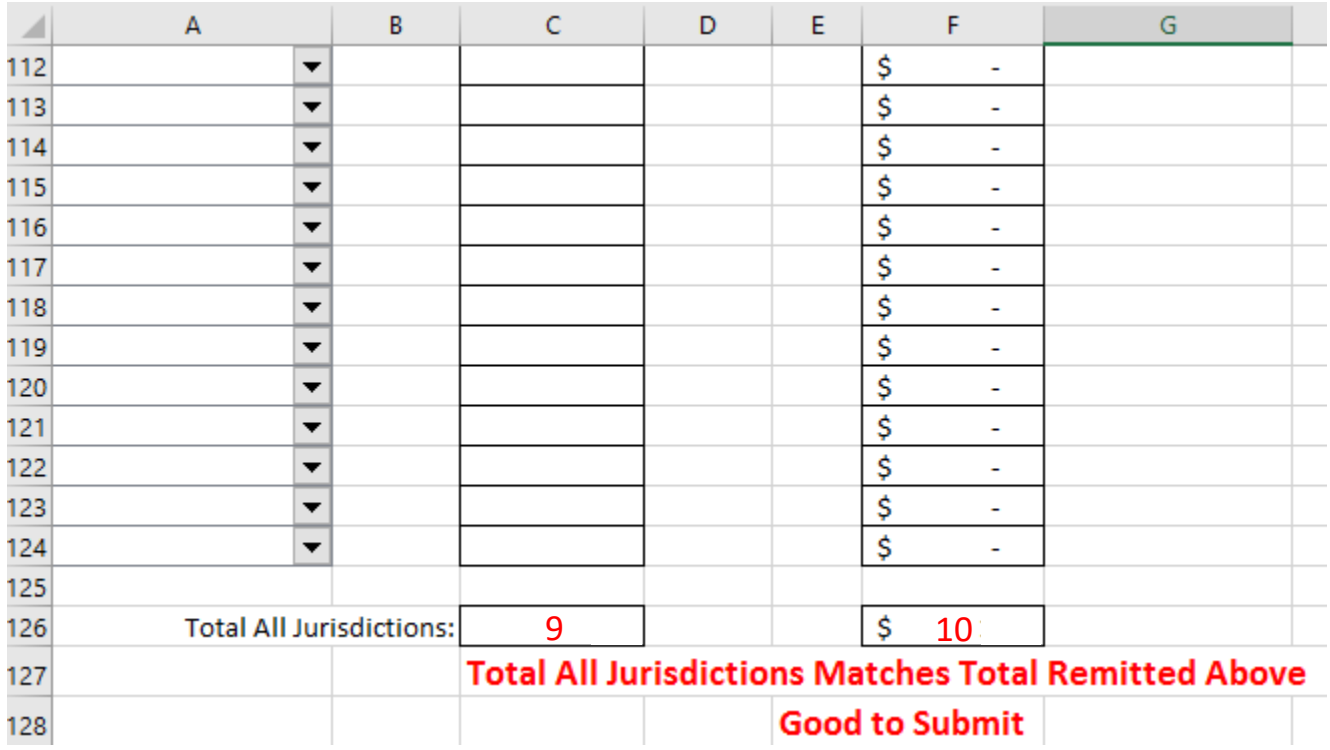

When data entry has been completed for all County and Cities save the file to your computer. You are now ready to submit the data on the web portal.

## Portal Account Registration

The first step in the submission process is to create a user account on the portal. The following steps will enable you to create your account.

1. Navigate to https://portal.kansas911.org/. You should see this screen.

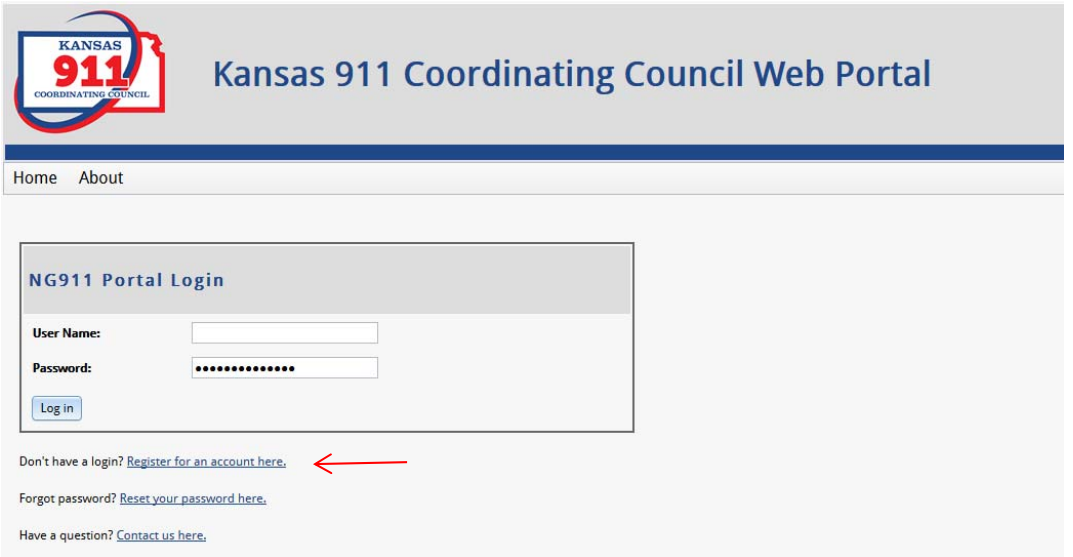

2. Click on the "Register for an account here" link (Indicated by the red arrow above. The following will appear:

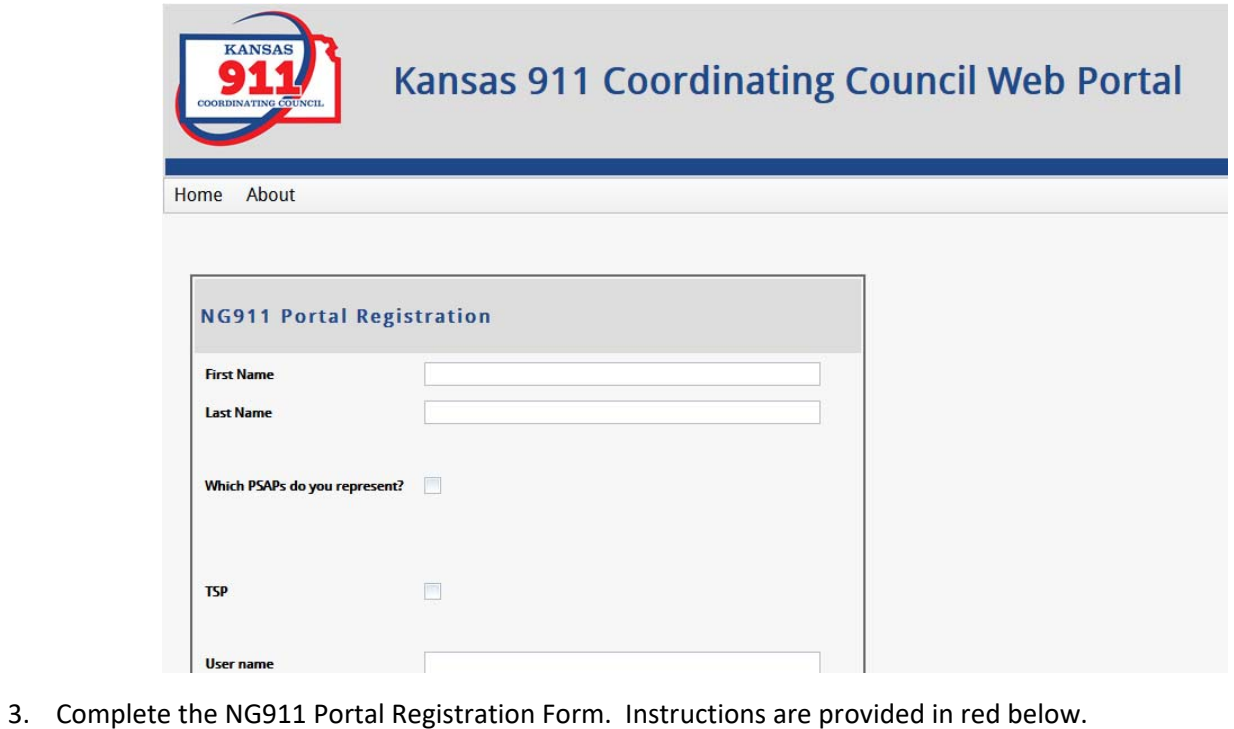

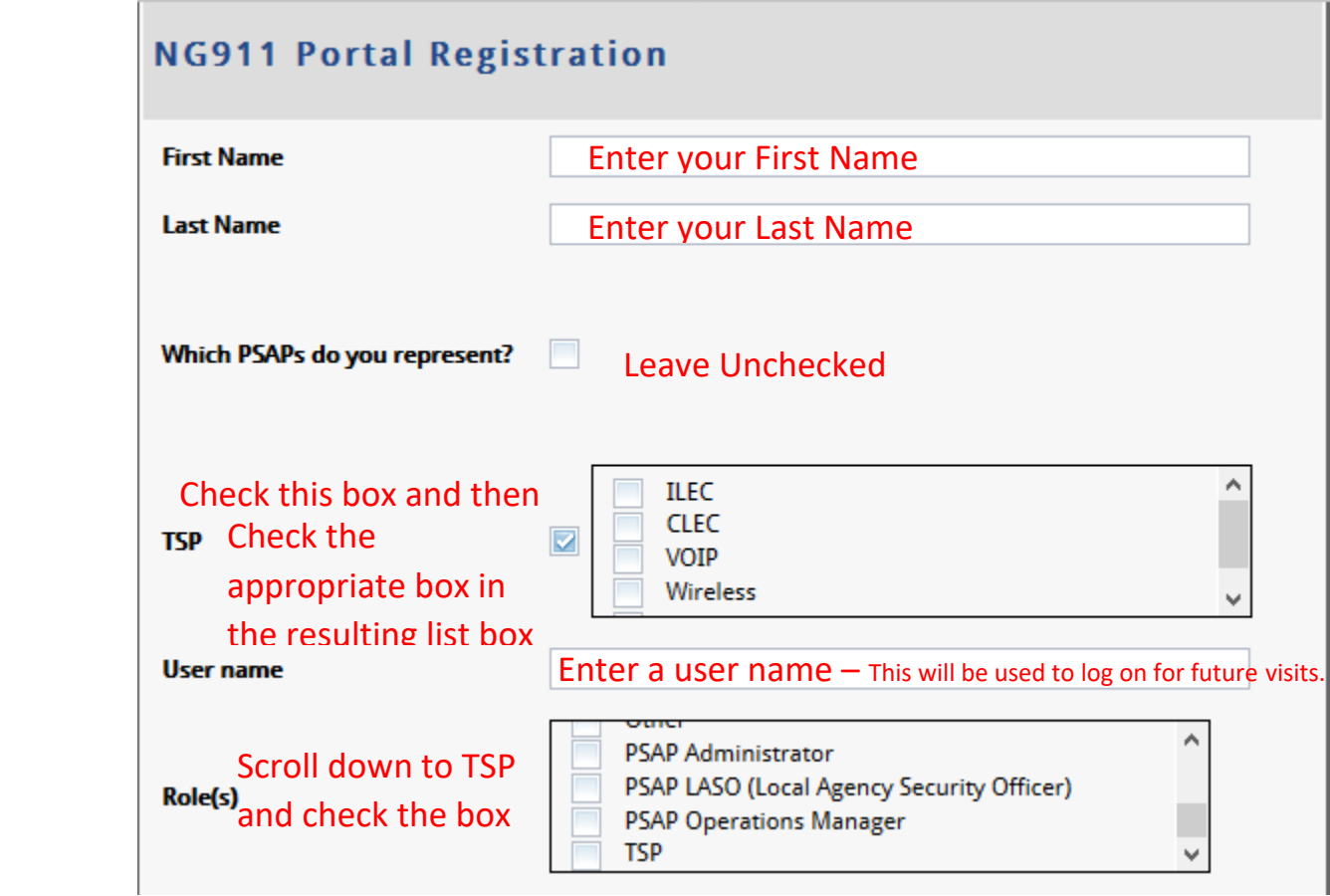

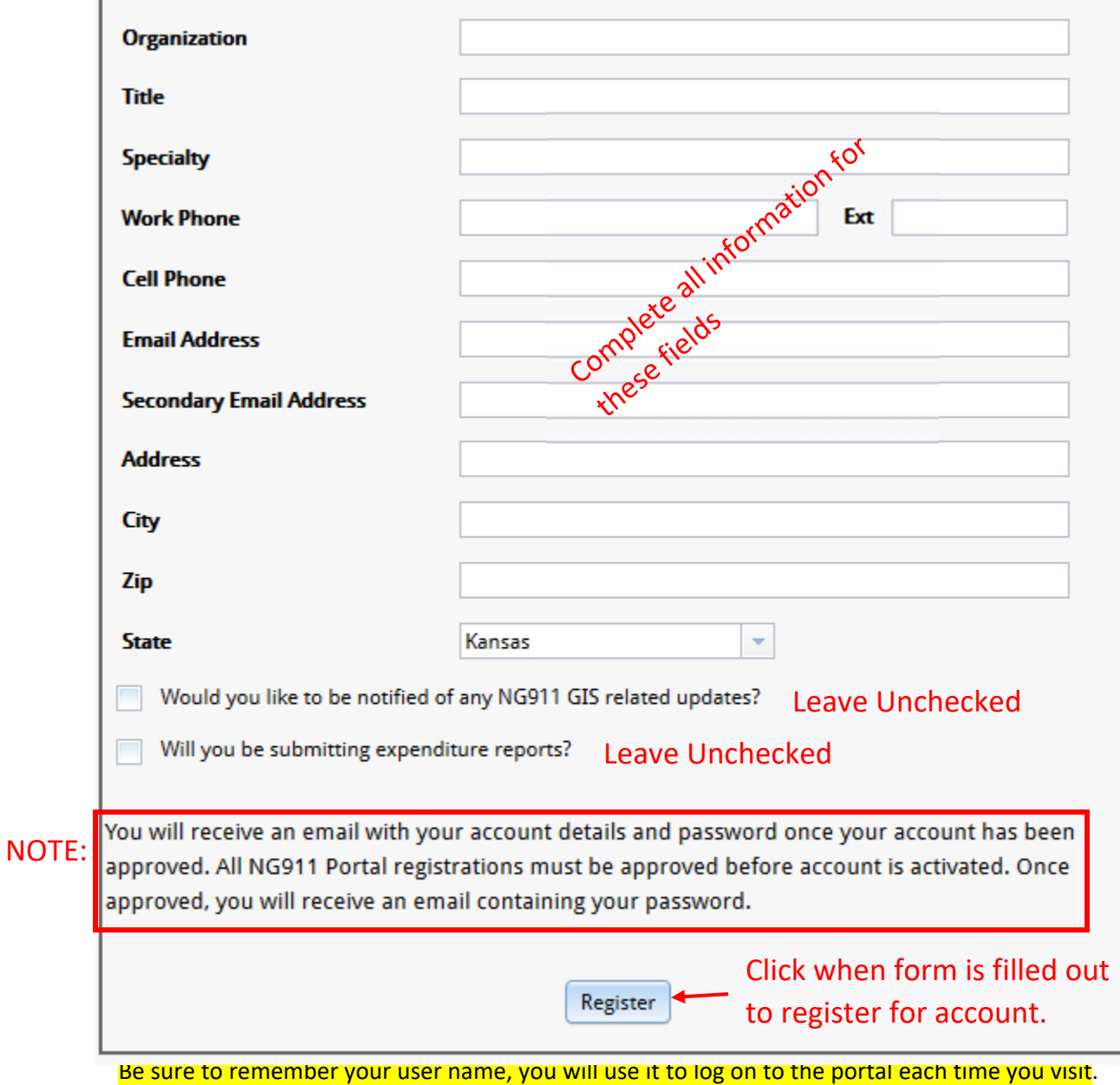

## Submitting a data file

1. After receiving your password email, return to https://portal.kansas911.org/. Log onto the portal using your user name and password.

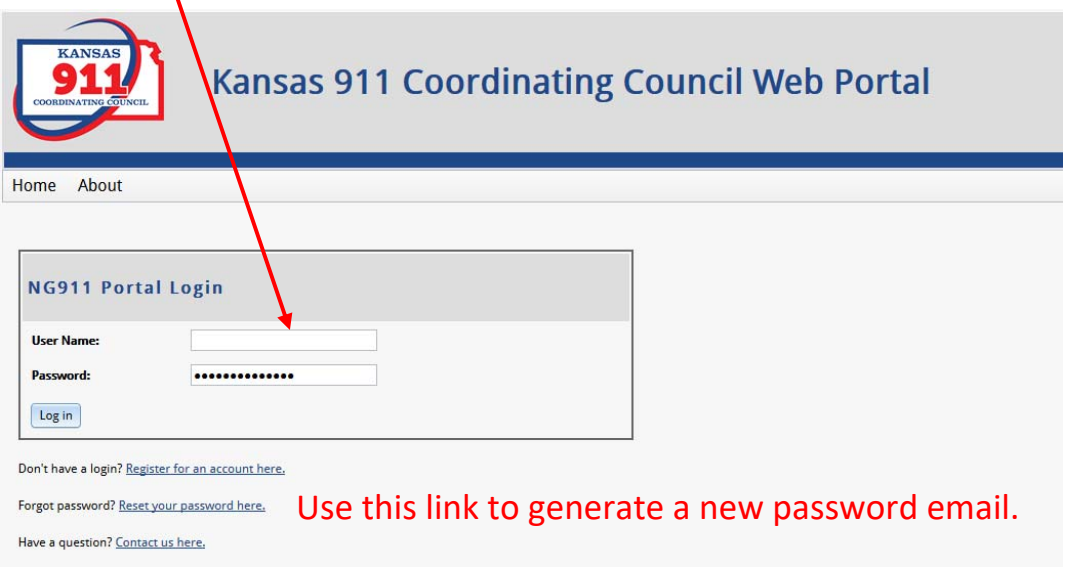

2. After clicking "Log in" you will be directed to the home page

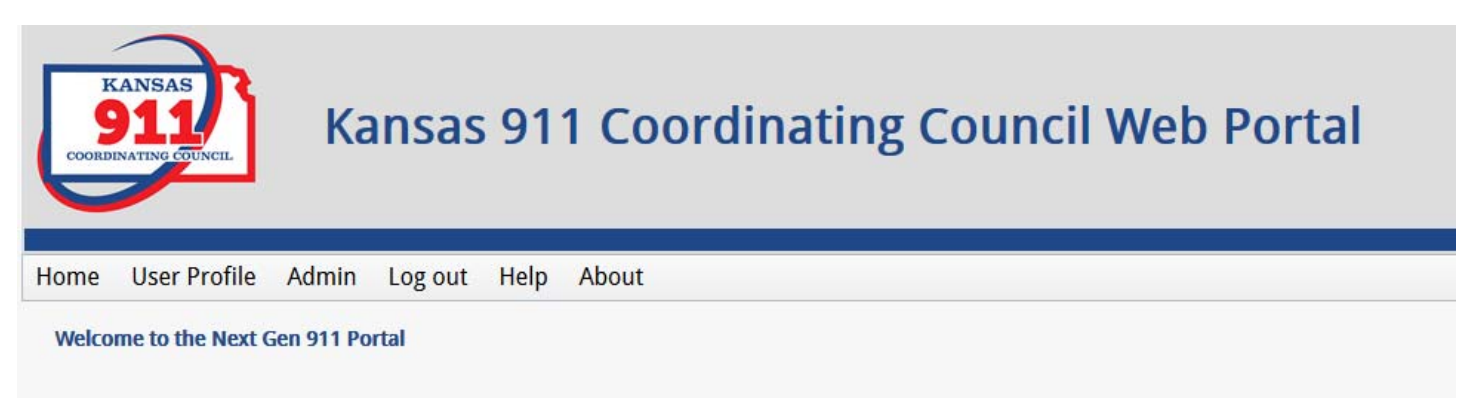

3. Click on Admin and then TSP.

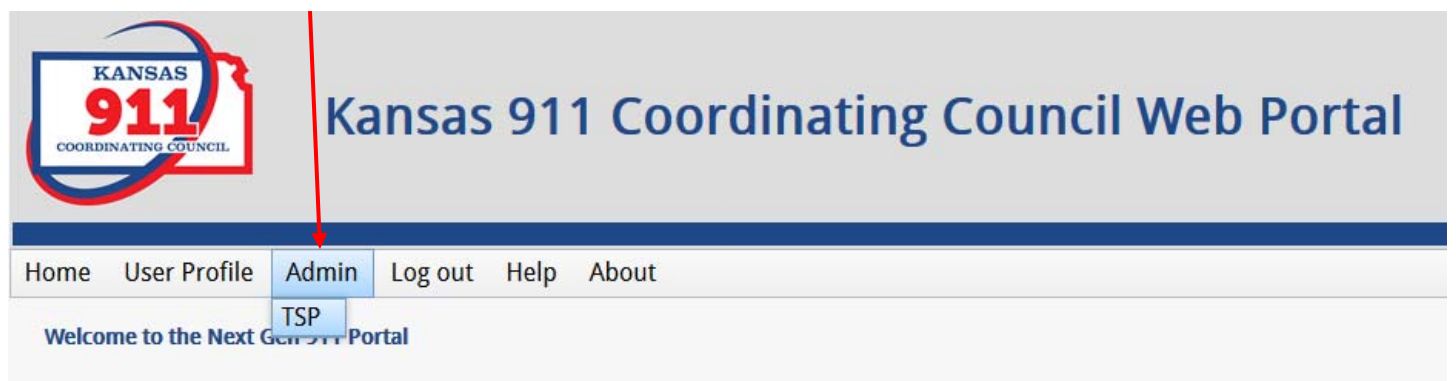

4. Select the month and year for which you are reporting, then click "Select File(s)".

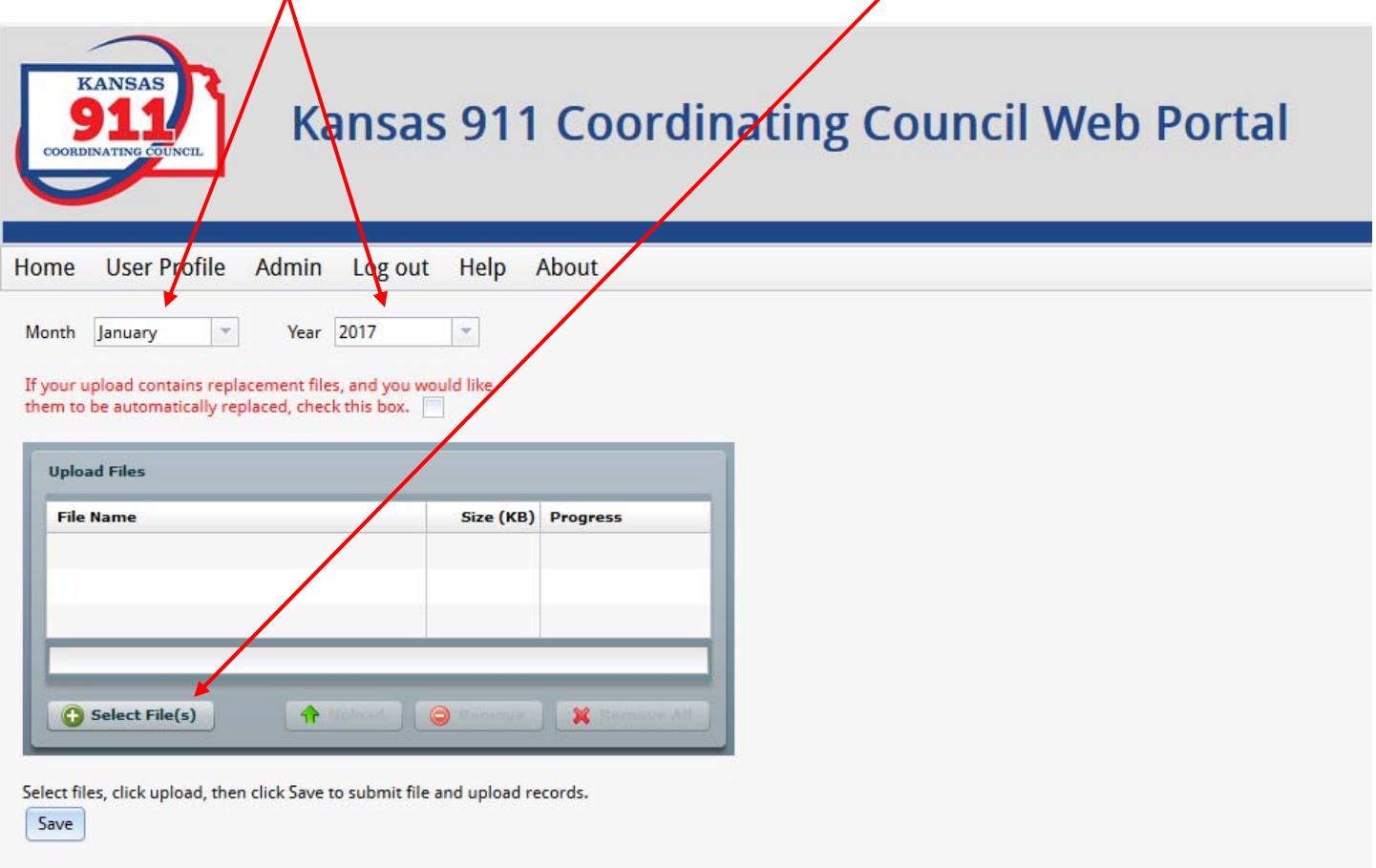

5. Navigate to the spreadsheet file you wish to upload and click "open", then click upload. You can upload multiple files at once if you report for multiple TSPs, just be sure that the files you are selecting are all for the same month and year.

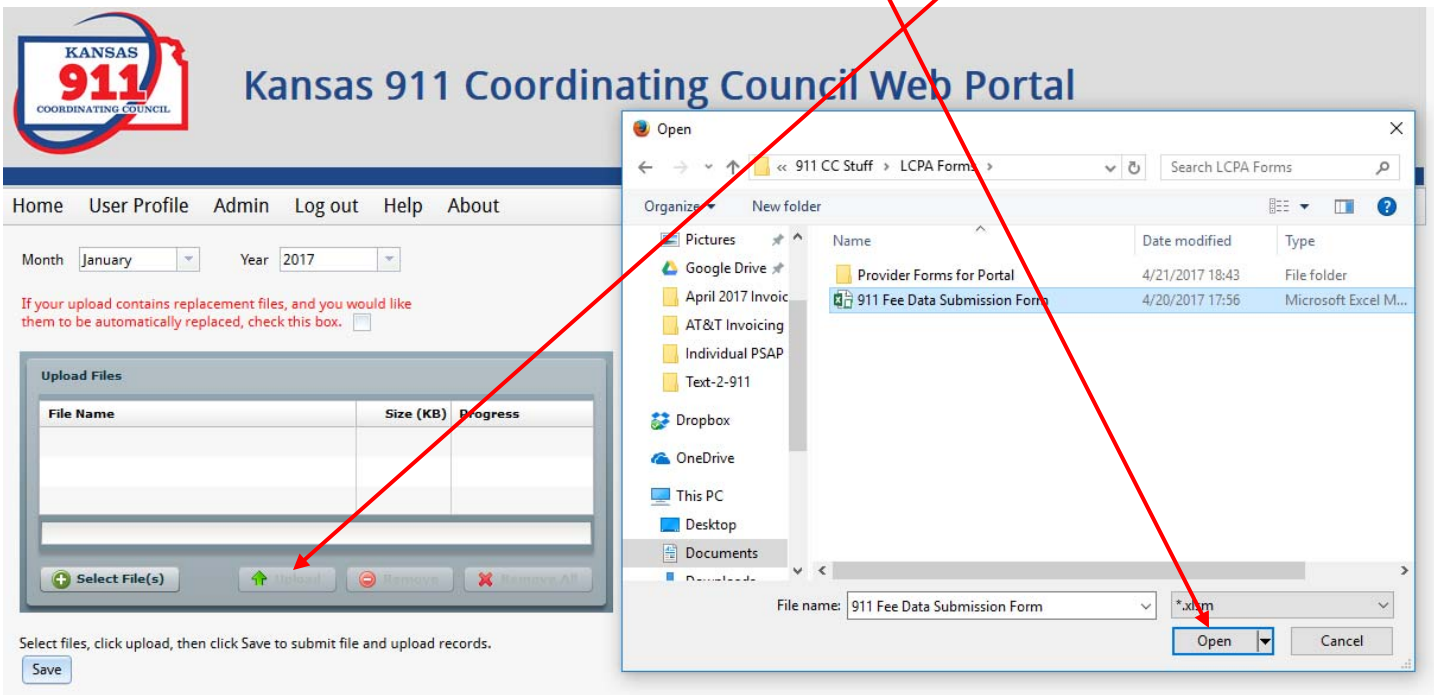

6. After the file has uploaded, the progress bar will turn green and display the word "done". You can then click "Save" to finish the submission.

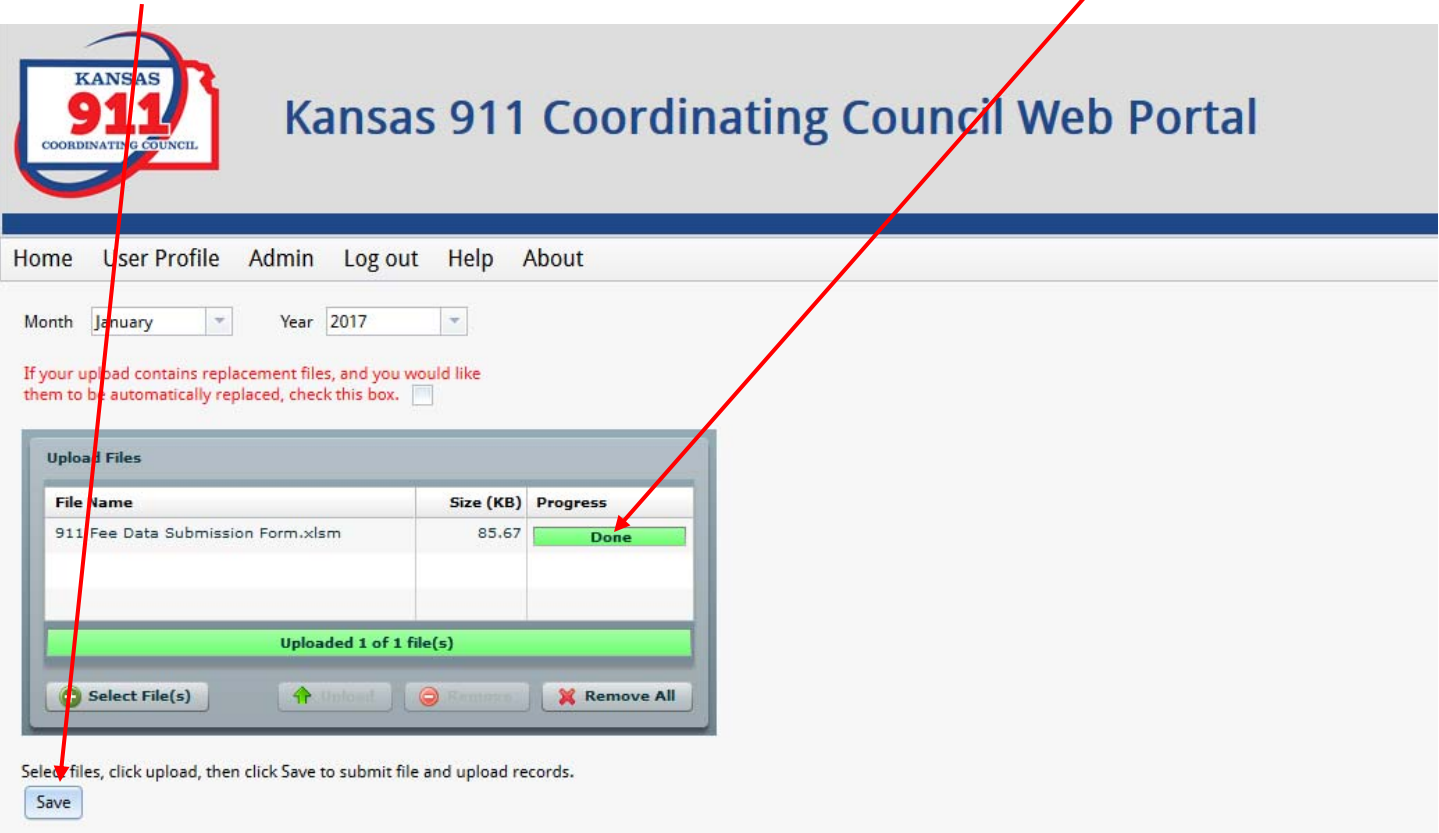

7. After clicking "Save" you will see the file upload in the table below the Save button. You will see all of your submissions each time you log on in this table. You can Icok at the details of the submission by clicking in any cell in the row.

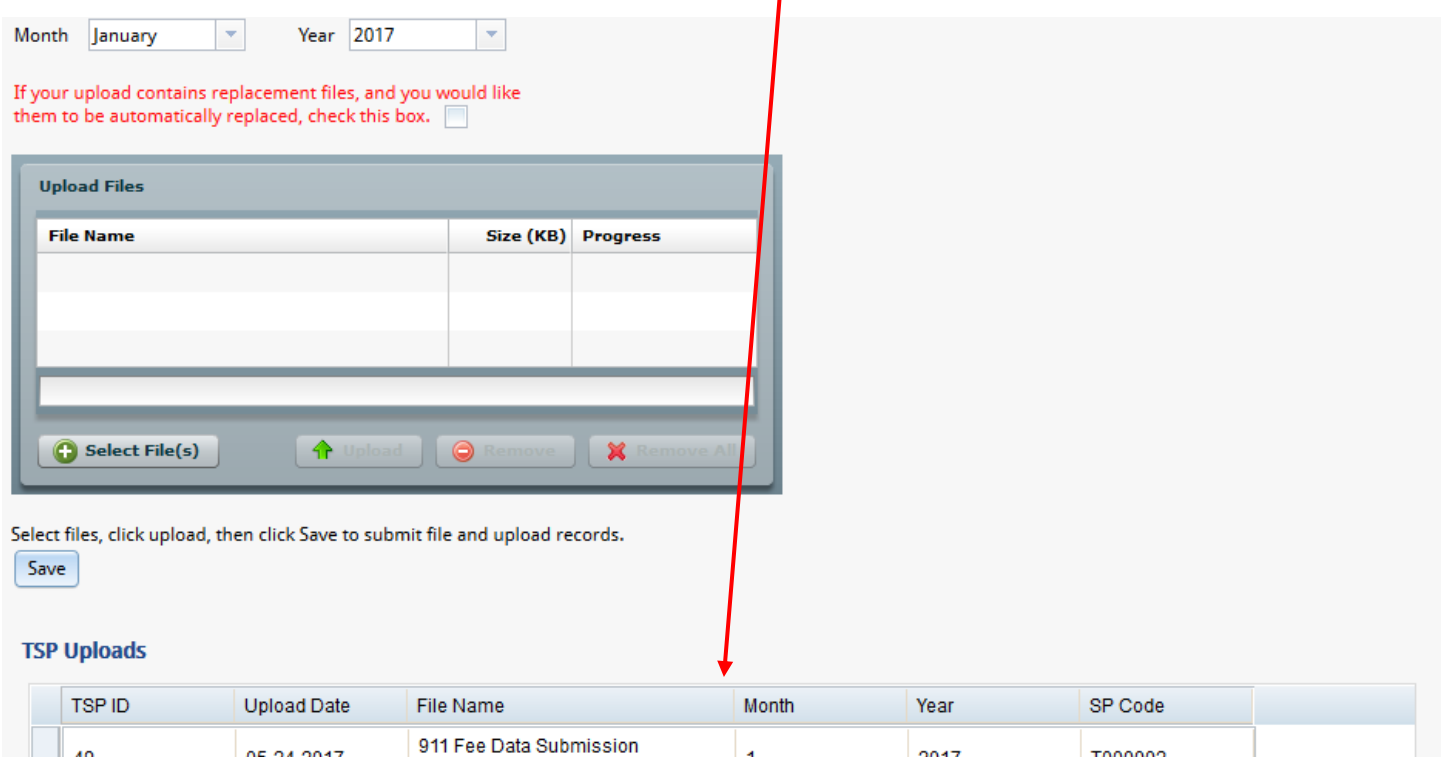

 $\overline{1}$ 

2017

T000002

49

05-24-2017

Form.xlsm

8. If the file you are attempting to upload has a previous version uploaded, for example if you submitted January, 2017 last month and you came in this month and forgot to change the month to February and attempted to upload a new file with the January date, you will receive a confirmation message.

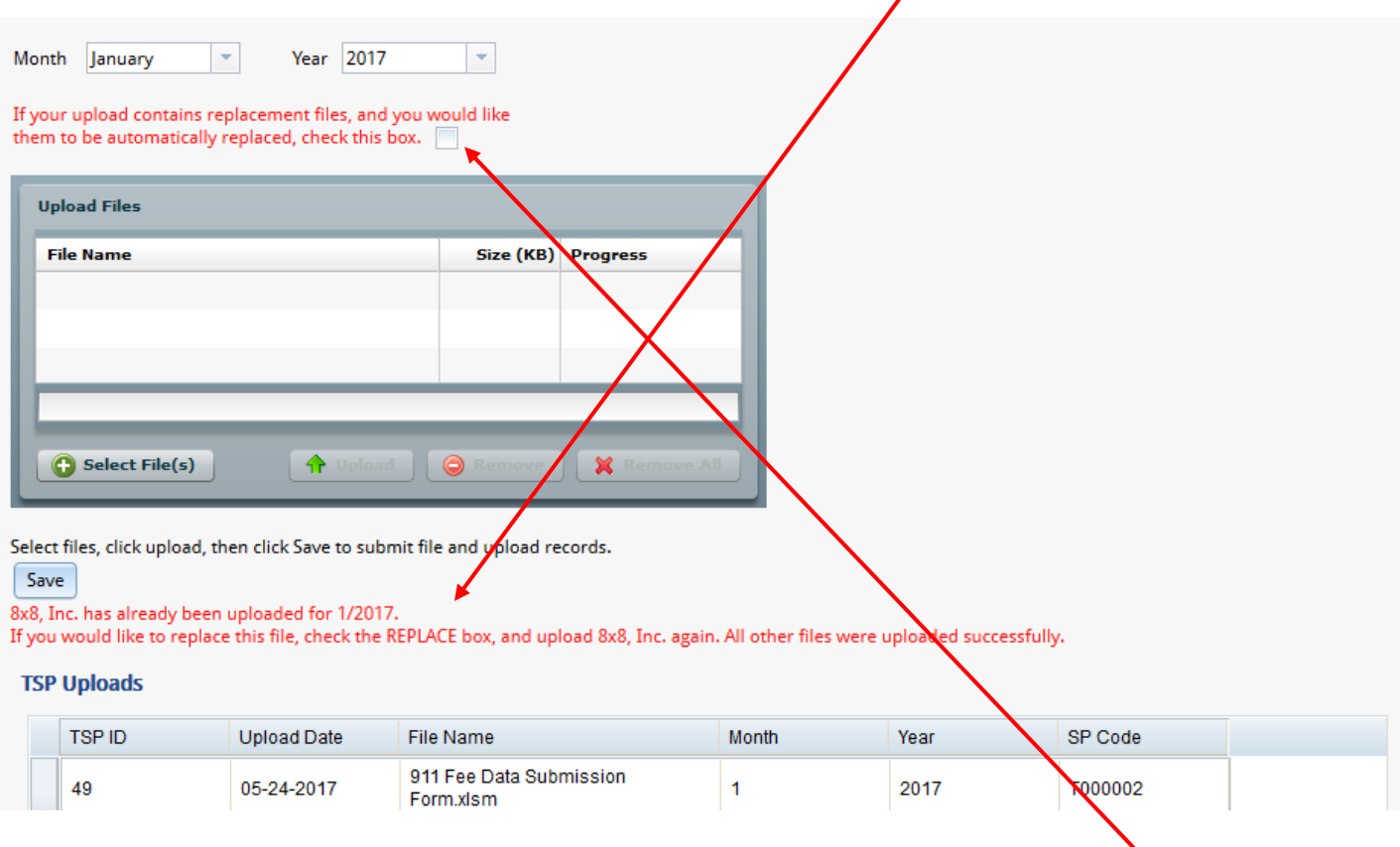

9. In the event that previously submitted data needs to be corrected, a complete spreadsheet upload will need to be completed with all of the data for the report period. This will replace all previously entered data for that reporting period. To replace the previously uploaded file, select the appropriate month and year, check the box, select and upload the file, then click "save."

If you have any problems, feel free to reach out to Lori Alexander, PSAP Liaison (lori.alexander@kansas911.org) or Scott Ekberg, NG911 Administrator (scott.ekberg@kansas911.org) for assistance.